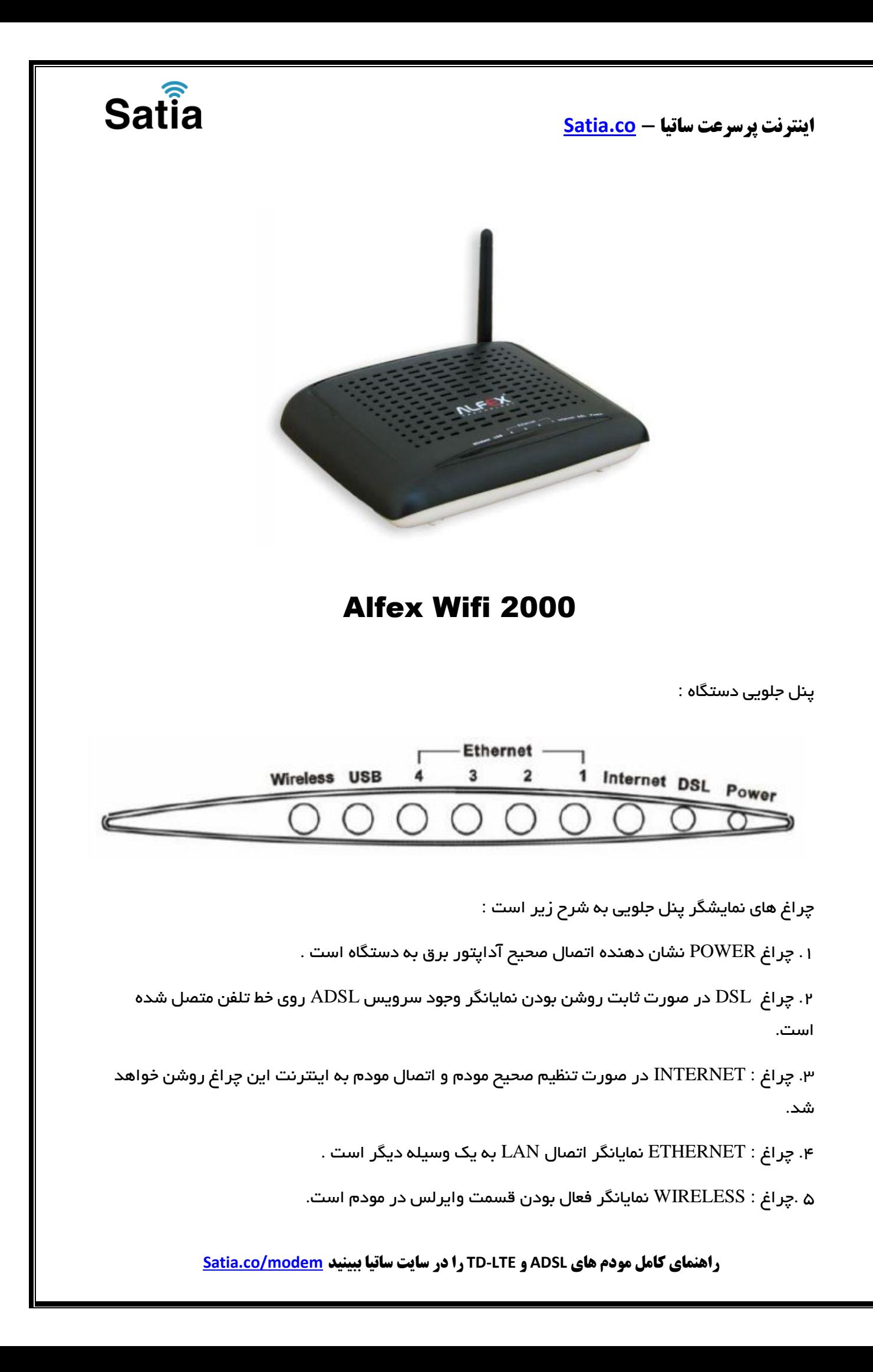

Satia **اینترنت پرسرعت ساتیا - [co.Satia](http://www.satia.co/)** پنل پشت دستگاه **:** Ethernet Ċ DSL  $\overline{USB}$ 7  $\overline{2}$  $\overline{4}$ **PWR** Reset اتصاالت پشت دستگاه به شرح زیر است : ۱ : POWER.اتصال آدابتور برق . ۲ : ON/OFF.دکمه روشن و خاموش کردن . ۳ : RESET.دکمه ریست کردن مودم . ۴ : WIFI ETHERNET.اتصال کابل شبکه برای کامپیوتر .

 $USB$  ، کابل اتصال USB . $\Delta$ 

۶ : DSL.اتصال به خط تلفن از طریق .SPLITTER

.۷آنتن : محل اتصال آنتن ثابت.

### اتصال مودم **:**

.۱نیازمندی های سیستمی :

-۱ .۱سرویس ADSL فعال از سرویس دهنده اینترنت .

.۱-۲یک کامپیوتر با کارت شبکه و کابل شبکه )کابل شبکه در پک مودم موجود است .(

.۱-۳فعال بودن پروتکل TCP/IP روی کامپیوتر)به صورت پیش فرض در ویندوز فعال است .(

.۱-۴یک مرورگر وب مانند فایرفاکس،اینترنت اکسپلورر،کروم،اپرا یا ...

.۲نیازمندی های محیط نصب مودم :

.۲-۱این مودم نباید در محلی با رطوبت و گرمای بیش از حد قرار داده شود .

.۲-۲مودم را در جایی قرار دهید که به همان آسانی که به وسایل دیگر متصل می شود به برق نیز دسترسی داشته باشد. ۳–۲.مراقب سیم کشی های آن باشید تا سر راه تردد افراد قرار نگرفته باشد .

# Satia

**اینترنت پرسرعت ساتیا - [co.Satia](http://www.satia.co/)**

.۲-۴مودم را روی میز یا یک قفسه قرار دهید .

.۲-۵از قرار دادن آن در مکان هایی با تشعشع زیاد الکترو مغناطیس خوداری کنید.

اتصال مودم :

لطفا قبل از هر کاری از فعال بودن سرویس ADSL خود مطمئن شوید)با اتصال مودم به خط تلفن باید چراغ ADSL پس از حدود ۳۳ ثانیه ثابت روشن شود( سپس مراحل زیر را برای اتصال مودم انجام دهید :

.۱قرار دادن مودم در محل مناسب .

.۲قرار دادن آنتن در حالت عمودی .

.۳اتصال کارت شبکه کامپیوتر به یکی از پورت های LAN مودم با کابل شبکه مناسب .

۴اتصال خط تلفن از طریق SPLITTER موجود در پک مودم به مودم .

.۵اتصال آدابتور برق و سپس روشن کردن مودم .

راهنمای تنظیم سریع :

.۱آدرس IP پیش فرض این مودم ۱.۲،۱۶۱۹۱۹۱ Subnet Mask, آن ۲۵۵۹۲۵۵۹۲۵۵۹۳ است. این مقادیر قابل تغییر است اما در این راهنما ما از مقادیر پیش فرض جهت تنظیم استفاده می کنیم. تنظیمات IP کارت شبکه متصل شده را، برای اتصال صحیح تنظیم کنید .

راهنمای تنظیم کارت شبکه کامپیوتر برای اتصال به مودم :

.۲تنظیم این مودم توسط یک مرورگر وب انجام می شود و در هر سیستم عاملی امکان پذیر است.آدرس مودم را در مرورگر خود وارد کنید:

Address http://192.168.1.1

**راهنمای کامل مودم های ADSL و LTE-TD را در سایت ساتیا ببینید [modem/co.Satia](http://www.satia.co/modem/)**

┳

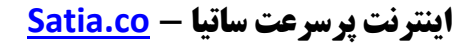

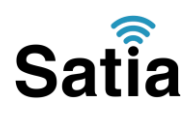

۳ .بعد از چند لحظه پنجره جدیدی باز شده که از شما Usernameو Passwordمودم را درخواست می نماید این مقادیر به صورت پیش فرض adminو adminبه صورت حرف کوچک است .آنها را وارد کرده و روی دکمه OKکلیک کنید .

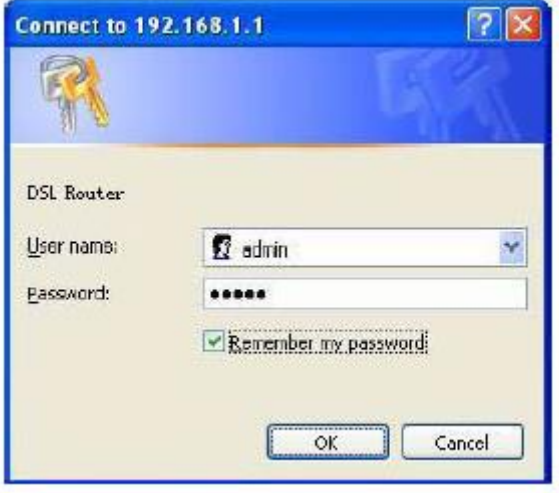

#### توجه :

الف.این Username و Password را با Username و Password ی که ISP به شما داده اشتباه نگیرید

ب.اگر صفحه در خواست Username و Password ظاهر نشد به معنی این است که یا شما تنظیمات کارت شبکه مناسبی ندارید که باید آنها را بازبینی کنید و یا روی مرورگر شما پروکسی تنظیم شده که باید در اینترنت اکسپلورر به منوی Internet Option و سپس به Connection و سپس در قسمت Lan Setting رفته و تیک آیتم Using Proxy را برداشته و Ok کنید.

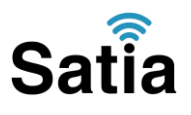

.۱بعد از ورود موفق به صفحه تنظیمات مودم، روی Advanced Setup کلیک کرده و سپس گزینه WAN را بزنید.

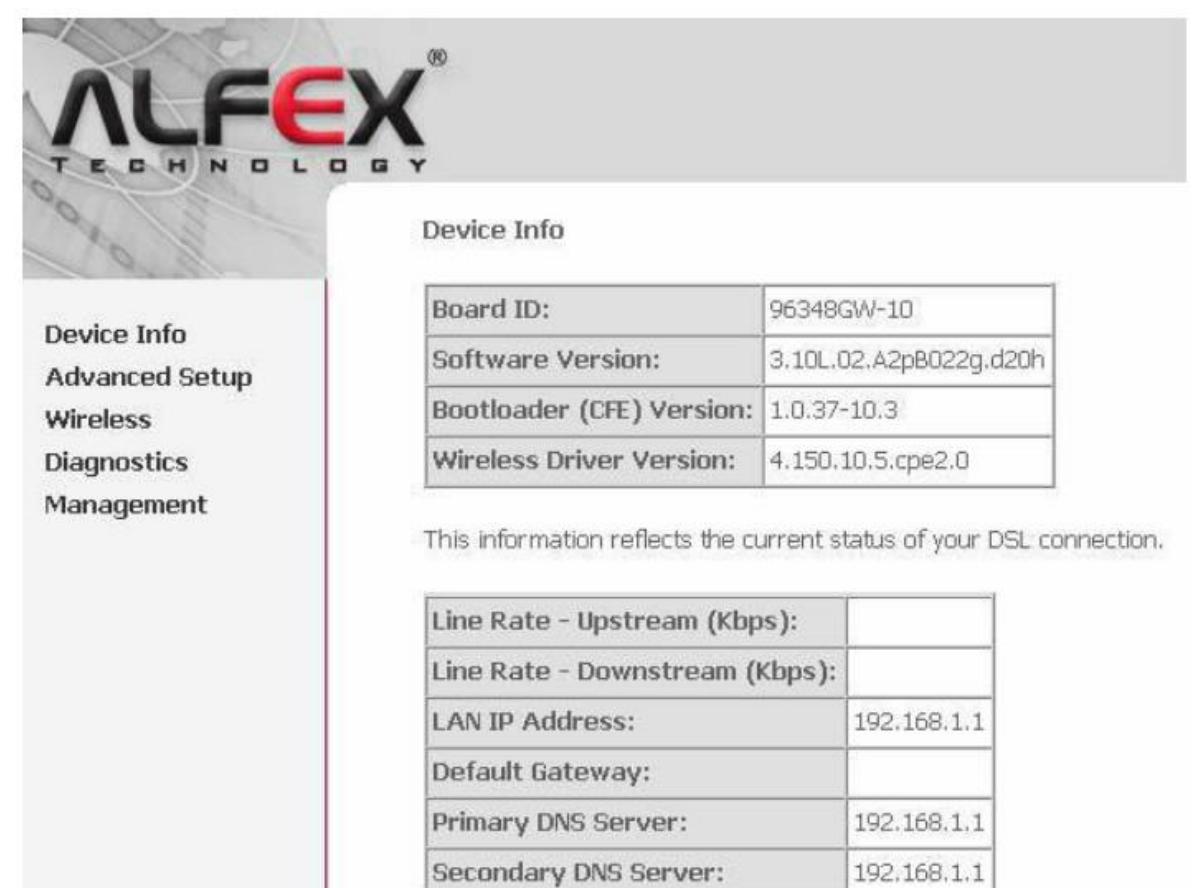

.۲در جدول مربوطه در پایین ستون Remove هر مربعی که می بینید تیک زده سپس جدول گزینه ی Remove را انتخاب کنید.

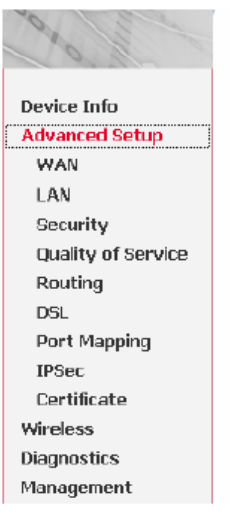

#### Wide Area Network (WAN) Setup

Choose Add, Edit, or Remove to configure WAN interfaces. Choose Save/Reboot to apply the changes and reboot the system.

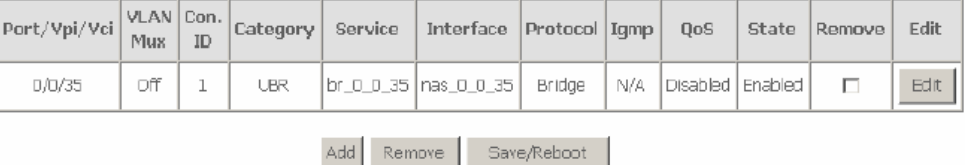

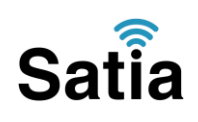

.۳ حال پس از Remove شدن، روی گزینه Add کلیک کنید تا صفحه زیر باز شود VPIو VCI برای شرکت ساتیا به ترتیب ۱ و ۳۵ گذاشته شود. گزینه Service Category مانند صفحه ذیل روی گزینه ی UBR Without PCR باشد سپس روی گزینه Next کلیک کنید.

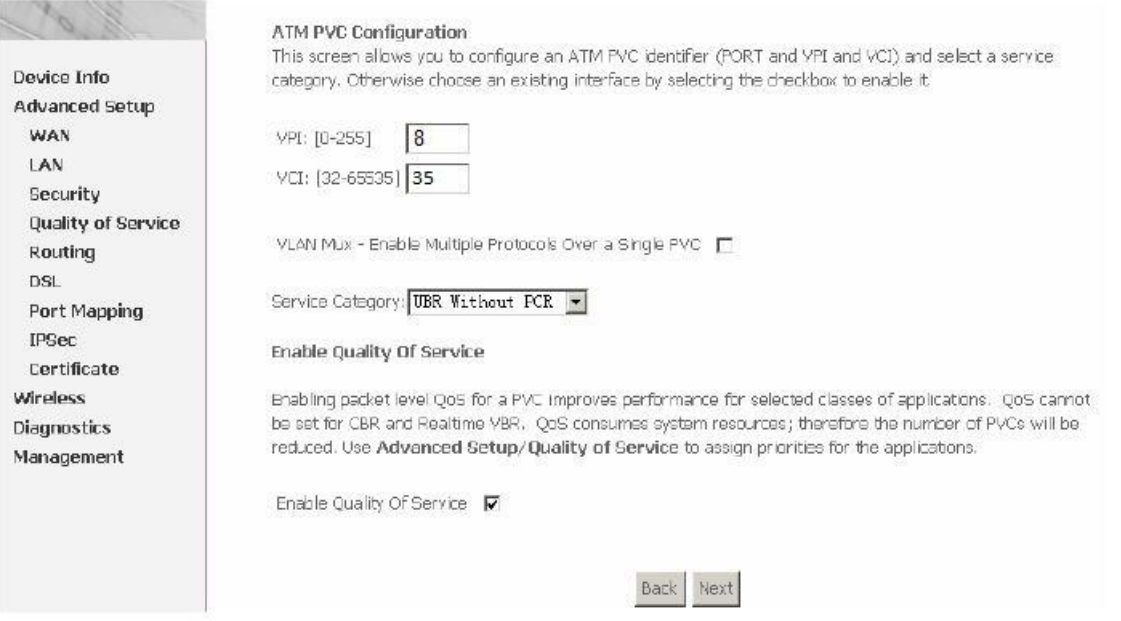

# .۴دراین صفحه Type Connection روی گزینه ی PPPoE گذاشته شود و Encapsulation روی گزینه LLCگذاشته شود سپس Next را بزنید.

#### **Connection Type**

Select the type of network protocol and encapsulation mode over the ATM PVC that your ISP has instructed you to use. Note that 802.1q VLAN tagging is only available for PPPoE, MER and Bridging.

- C PPP over ATM (PPPoA)
- ⊙ PPP over Ethernet (PPPoE)
- C MAC Encapsulation Routing (MER)
- C IP over ATM (IPoA)
- C Bridging

**Encapsulation Mode** LLC/SNAP-BRIDGING

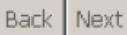

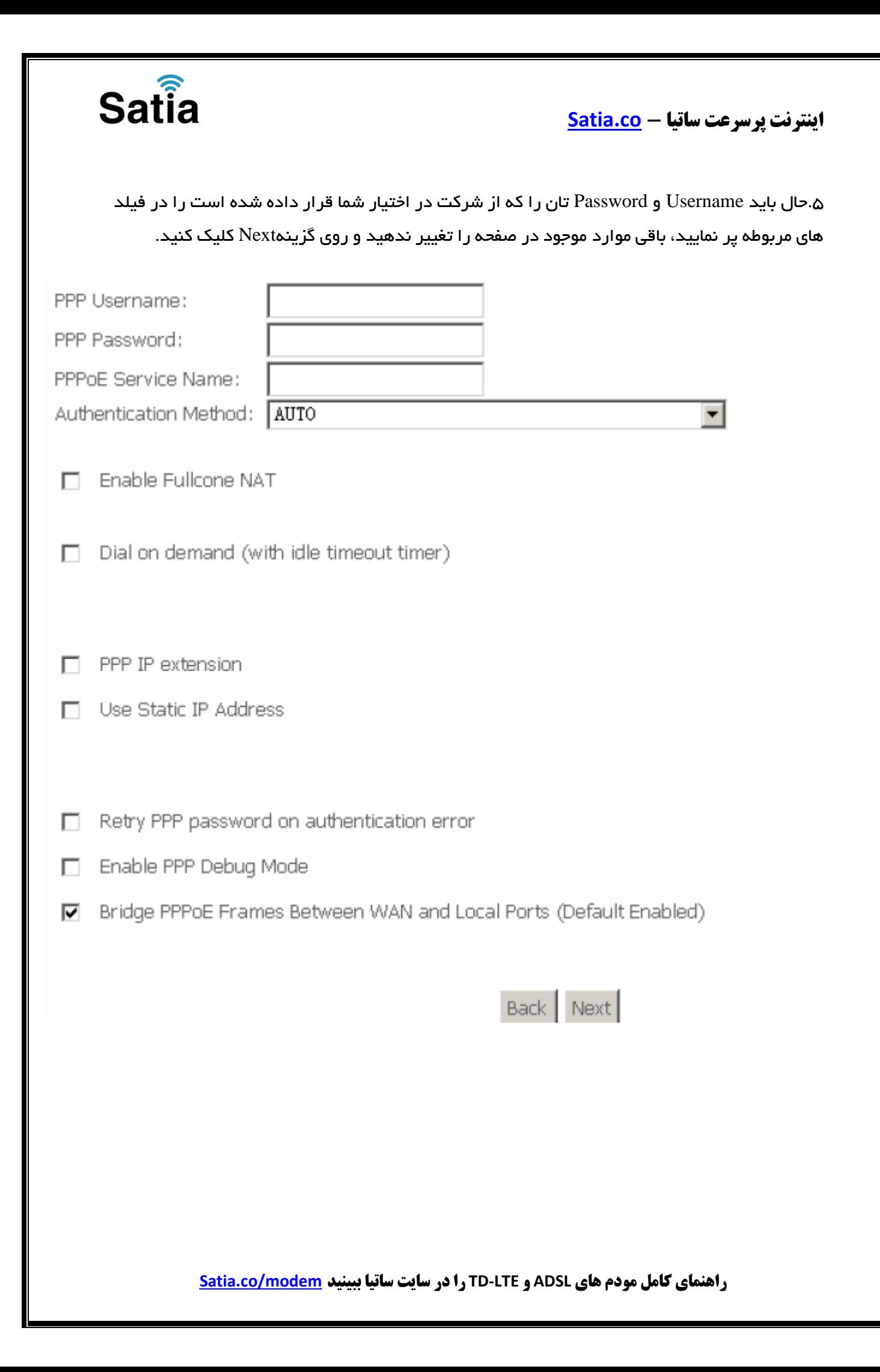

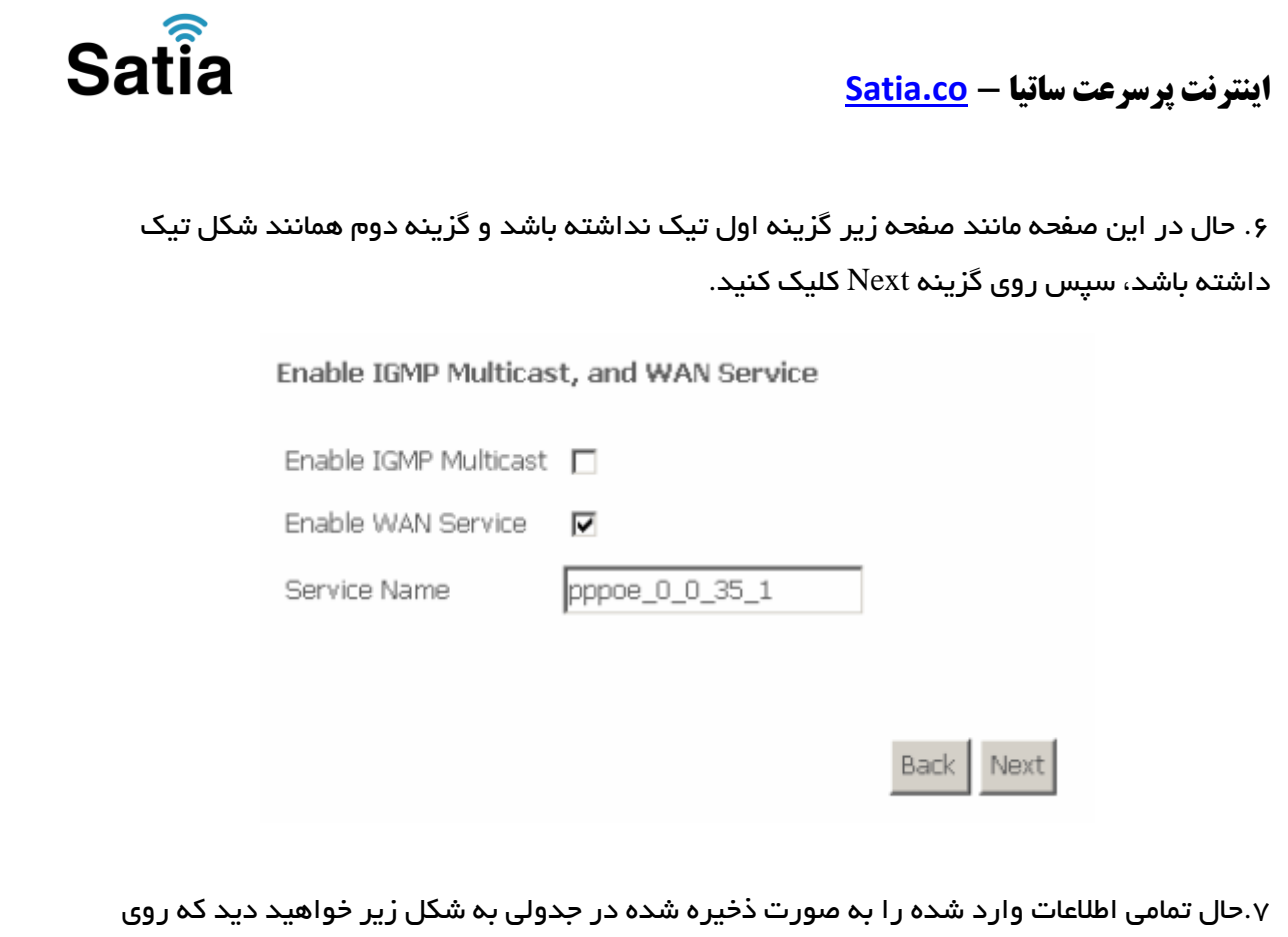

گزینه ی Save برای ذخیره کلیک کنید.

## WAN Setup - Summary

Make sure that the settings below match the settings provided by your ISP.

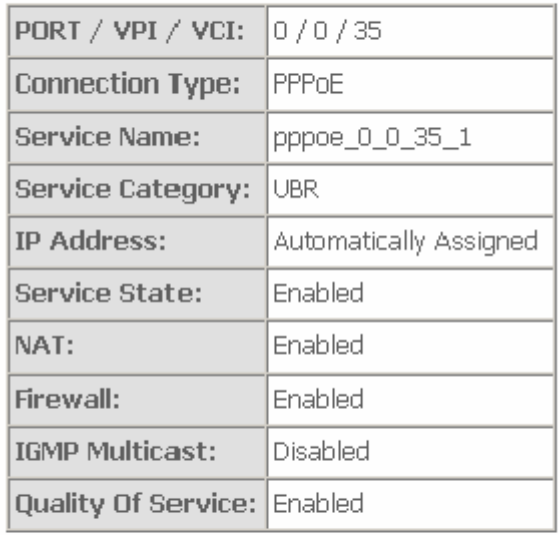

Click "Save" to save these settings. Click "Back" to make any modifications. NOTE: You need to reboot to activate this WAN interface and further configure services over this interface.

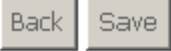

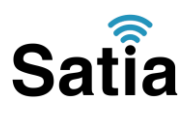

در این صفحه گزینه Save/Reboot را انتخاب کنید که چراغ DSL مودم خاموش شده سپس شروع به چشمک زدن کرده و ثابت خواهد ماند که با روشن شدن چراغ اینترنت به صورت کابلی می توانید از اینترنت استفاده کنید.

#### Wide Area Network (WAN) Setup

Choose Add, Edit, or Remove to configure WAN interfaces. Choose Save/Reboot to apply the changes and reboot the system.

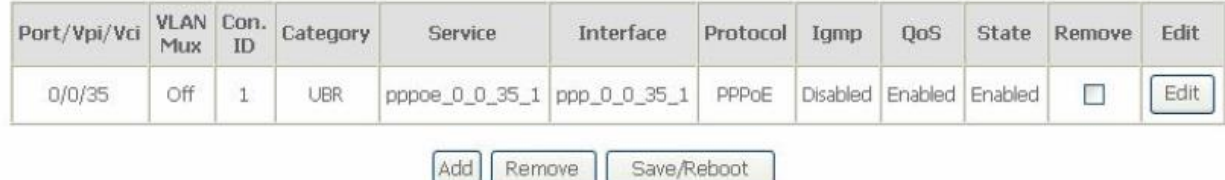

در صورتی که که می خواهید از اینترنت به صورت وایرلس استفاده کنید باید تنظیمات زیر را انجام دهید .

. . در سمت چپ صفحه گزینه Wireless را انتخاب کرده و سپس روی زیر شاخه Security کلیک کنید. منظور از SSID نام Wireless شما می باشد که در زیر شاخه Basic می توانید نام دلخواه تان را انتخاب کنید گزینه Network Authentication را روی گزینه WEP بگذارید تا قسمت رمز دهی باز شود.

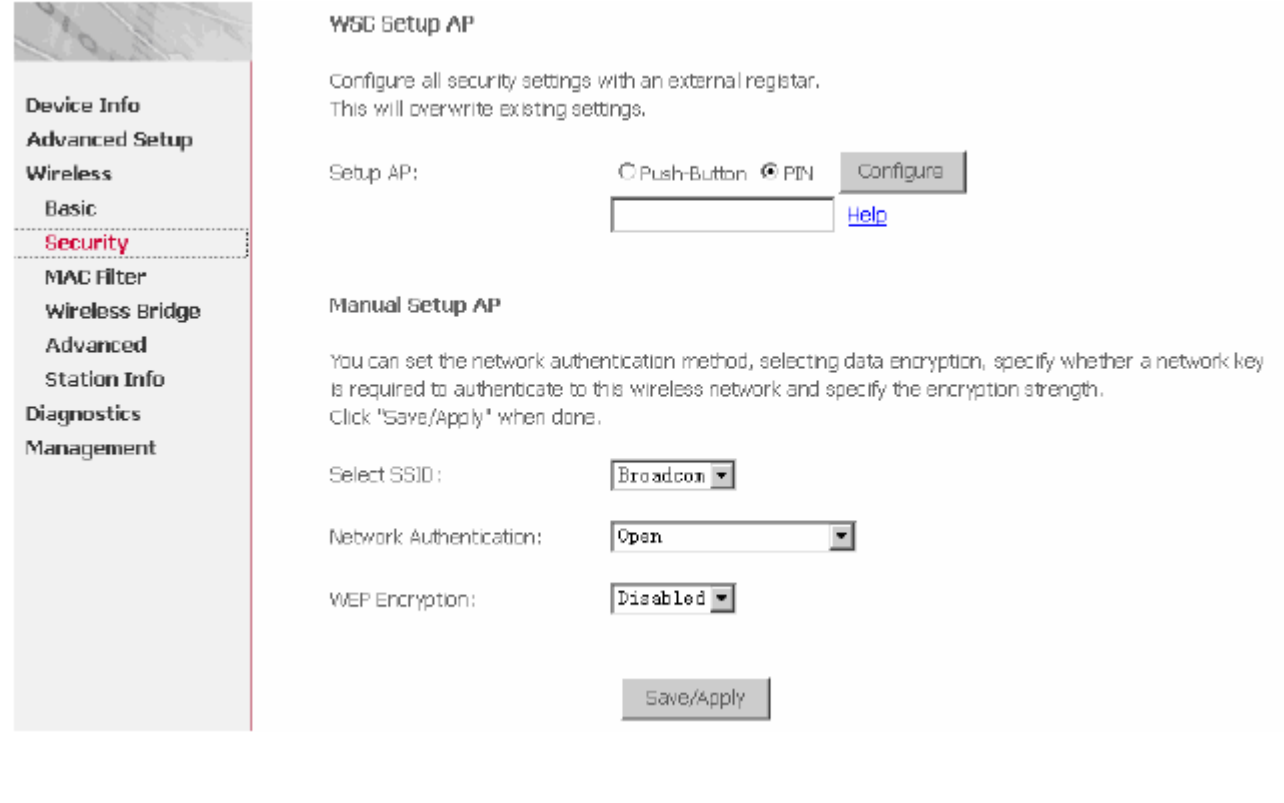

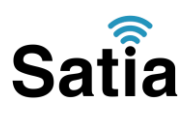

# .۱۳ با باز شدن قسمت Key Network ، بین ۱ تا ۱۳ کاراکتر در قسمت۱ Key رمزی را که به عنوان رمز وایرلس در نظر دارید وارد کنید و درنهایت روی Save/Apply کلیک کنید .

#### Manual Setup AP

You can set the network authentication method, selecting data encryption, specify whether a network key is required to authenticate to this wireless network and specify the encryption strength. Click "Save/Apply" when done.

Select SSID:

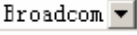

Network Authentication:

WEP Encryption: Encryption Strength: Current Network Key: Network Key 1: Network Key 2: Network Key 3:

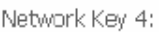

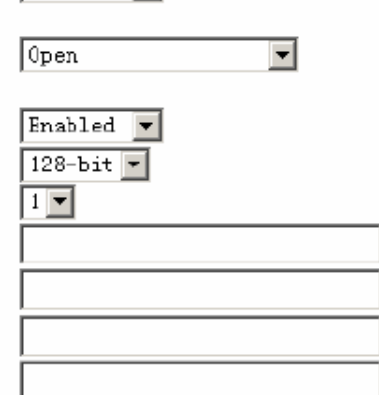

Enter 13 ASCII characters or 26 hexadecimal digits for 128-bit encryption keys Enter 5 ASCII characters or 10 hexadecimal digits for 64-bit encryption keys

Save/Apply

حال تنظیمات وایرلس نیز به پایان رسید و می توانید از اینترنت لذت ببرید.